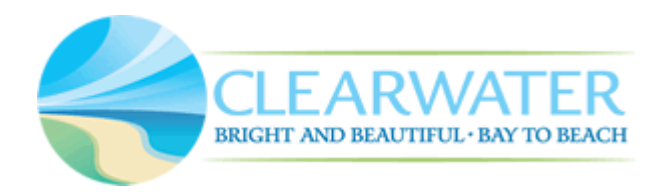

 $\sqrt{\hat{r}}$  Tip: Recommended browsers are Chrome, Firefox, Edge or Safari.

A response to comments submittal can only be made once all reviews are completed. Notification regarding review comments will be sent via email. The links provided in the email will lead you directly to the Issues or Conditions page in the Plan Room on our online portal. Log-in may be required before the page displays.

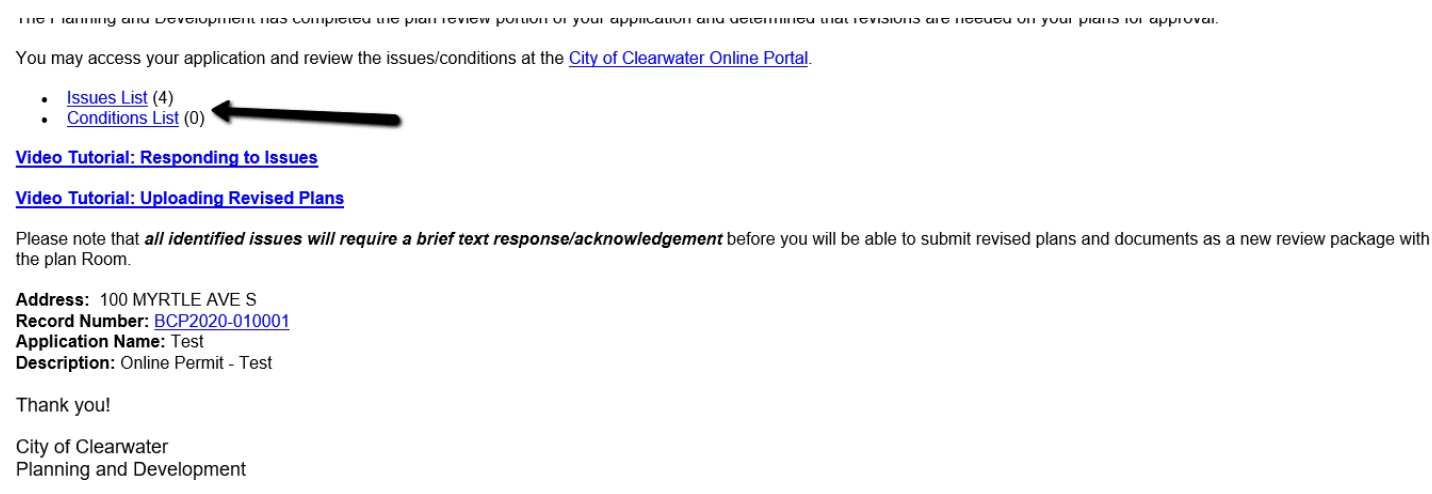

If you did not receive an email but are associated with the record, you may still view and respond to the issues in the Plan Room.

ି¢ି Tip: It is possible that emails get caught in spam or junk mail. Add <u>CityOfClearwater@MyClearwater.com</u> to your contacts to receive our emails.

### **Step 1**:

Proceed to the Plan Room Issues page to view a list of the issues on a record. All issues that require attention should be in "Open" status.

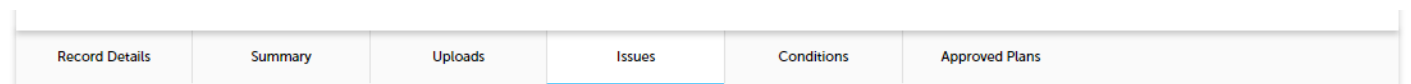

Below you will see a comprehensive list of issues for this project. This list can be filtered to focus on a desired discipline or status. You can click on an open issue to view associated mark-ups and respond before uploading new plans. Please note that all open issues will require a brief response prior to uploading a revised plan set.

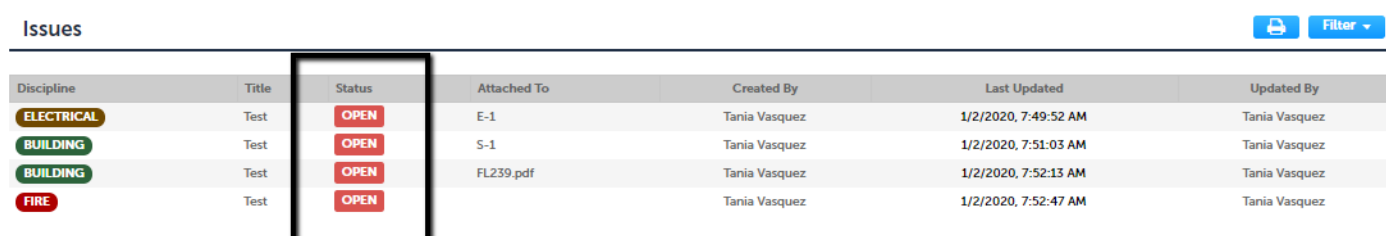

### **Step 2**:

Open the first issue you will respond to by clicking on it. If the issue is associated with a sheet or document, that sheet or document will display with the issue details located on the left and markups (if any) located directly on the page. Issues and markups are color coded by discipline.

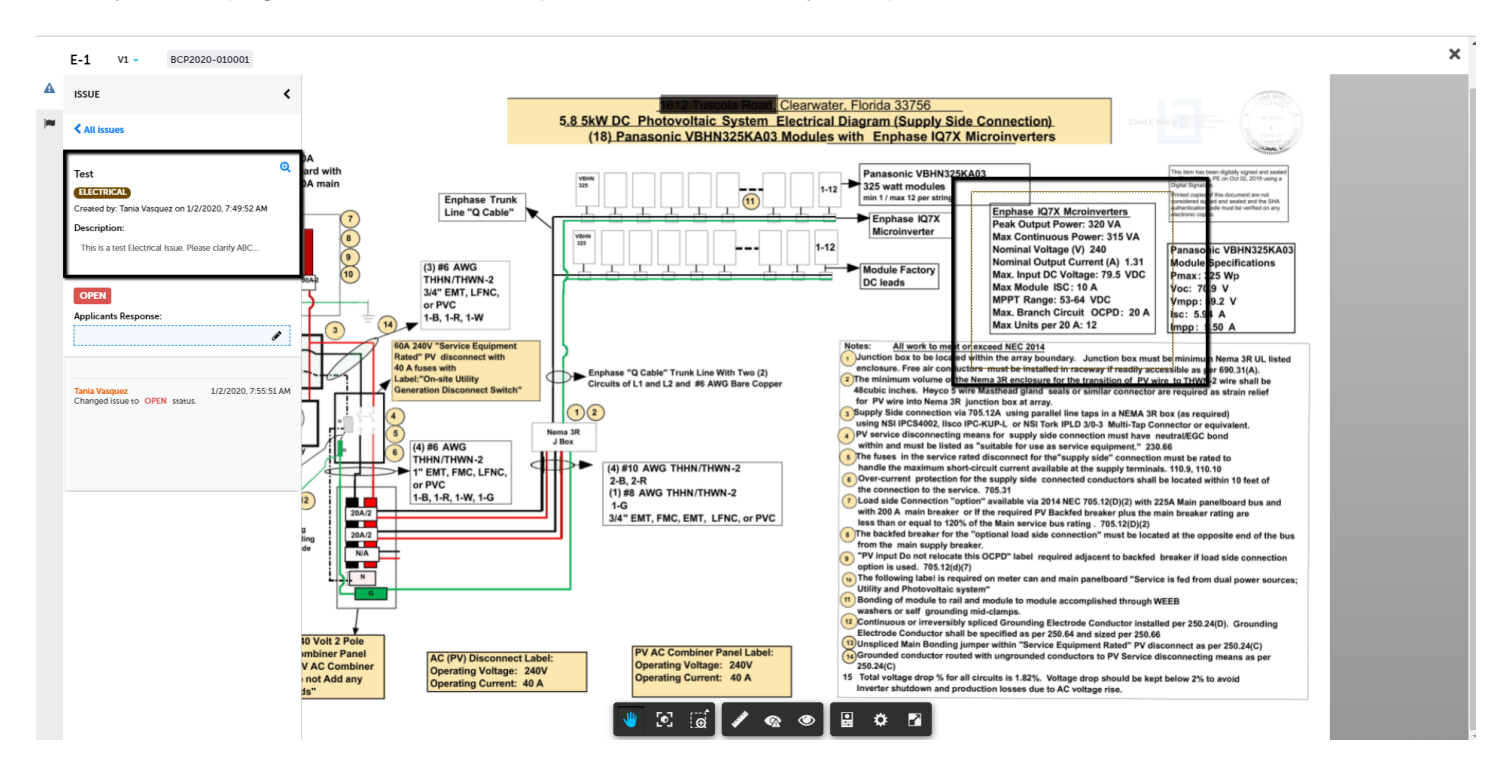

### **Step 3**:

Type a response to the issue in the section labeled Applicants Response. Please provide any details important to resolving the issue to help facilitate the review process then click Save.

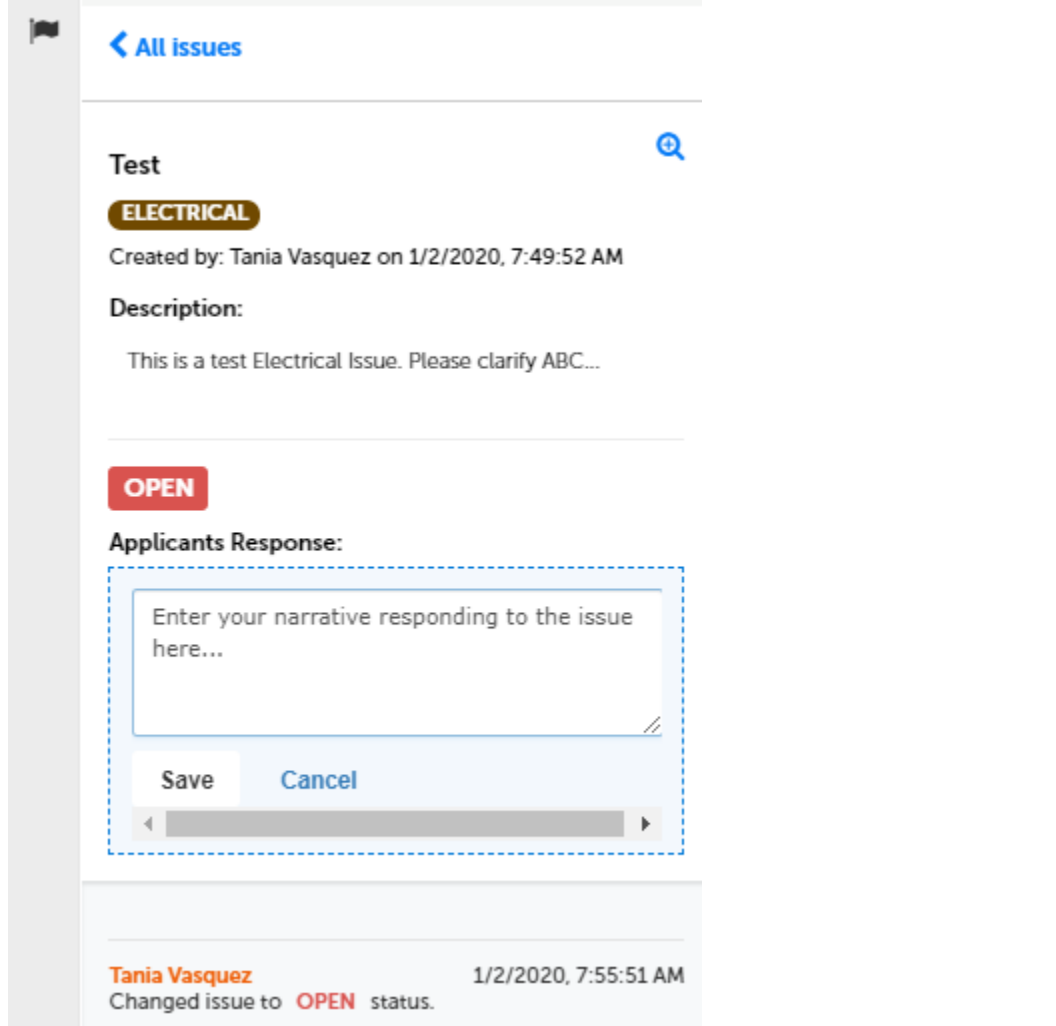

### **Step 4**:

After clicking save, you will be brought back to the Issues page. The previous issue's status will have changed to "Answered". Repeat these steps until all issues are answered.

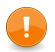

**T** You must respond to all issues. You will not be able to proceed with a response submittal until all issues are answered. Partial responses are not accepted.

Below you will see a comprehensive list of issues for this project. This list can be filtered to focus on a desired discipline or status. You can click on an open issue to view associated mark-ups and respond before uploading new plans. Please note that all open issues will require a brief response prior to uploading a revised plan set.

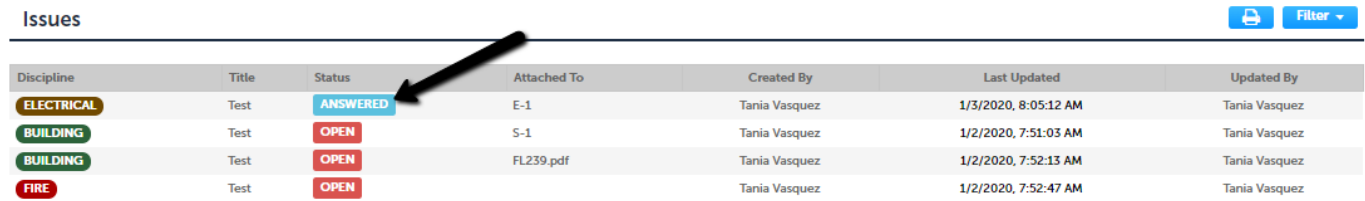

#### **Step 5**:

After all issues are answered, click the "Uploads" link to proceed with revised sheets submittal.

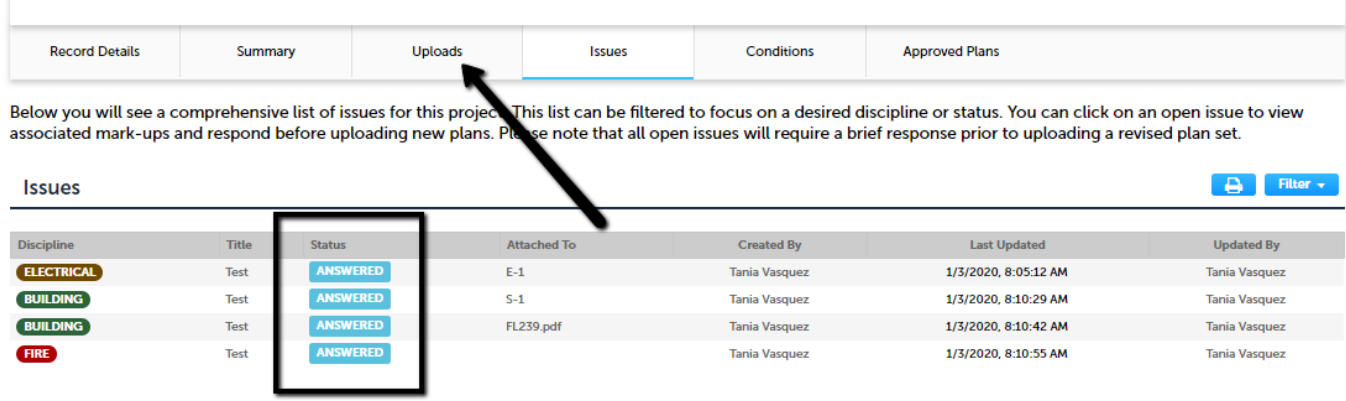

### **Step 6**:

Note that a new Review Cycle Package is available. Click "Resume" to proceed with your upload.

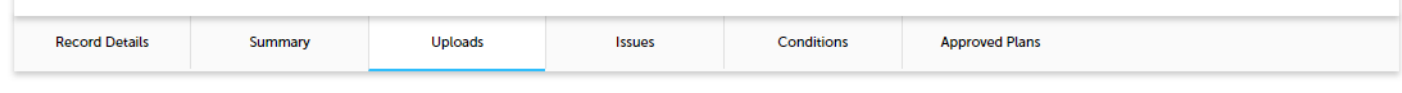

Digital files required for application and plan review are submitted within a review package. Below is a list containing submitted and in progress packages for this application. Plan files may only be submitted at the start of a review cycle. For review cycles that are in progress, click the Resume action to upload files to the packages.

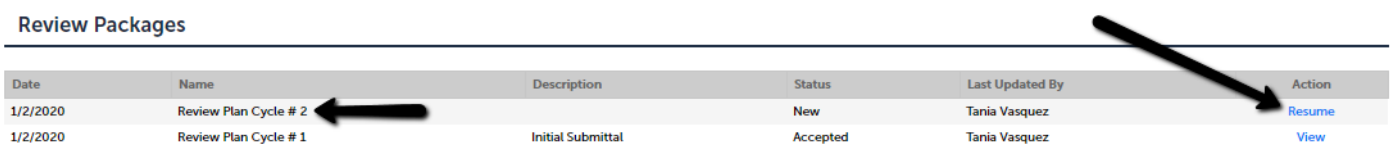

### **Step 7**:

Type a description for this new Review Package then click "Continue."

**Step 1: Information** 

Review packages are a set of plans and documents submitted for a review cycle.

## **General**

### **Review Plan Cycle #2**

Description: ? Enter a description of the plans or documents you are uploading...

**Continue** 

### **Step 8**:

Drag and drop or click "Browse" to select files for uploading.

 $\hat{V}$  Tip: Remember that you will now only be required to submit revised sheets. Full sets are not needed.

#### Step 2: Add & Process Files

Browse or drag and drop the desired files to upload. Once all files are added, the Upload and Validate button is displayed. Click on it to validate the files and add them to your review package. When all of the desired files are uploaded and validated, click the Process Files button to prepare your files for review.

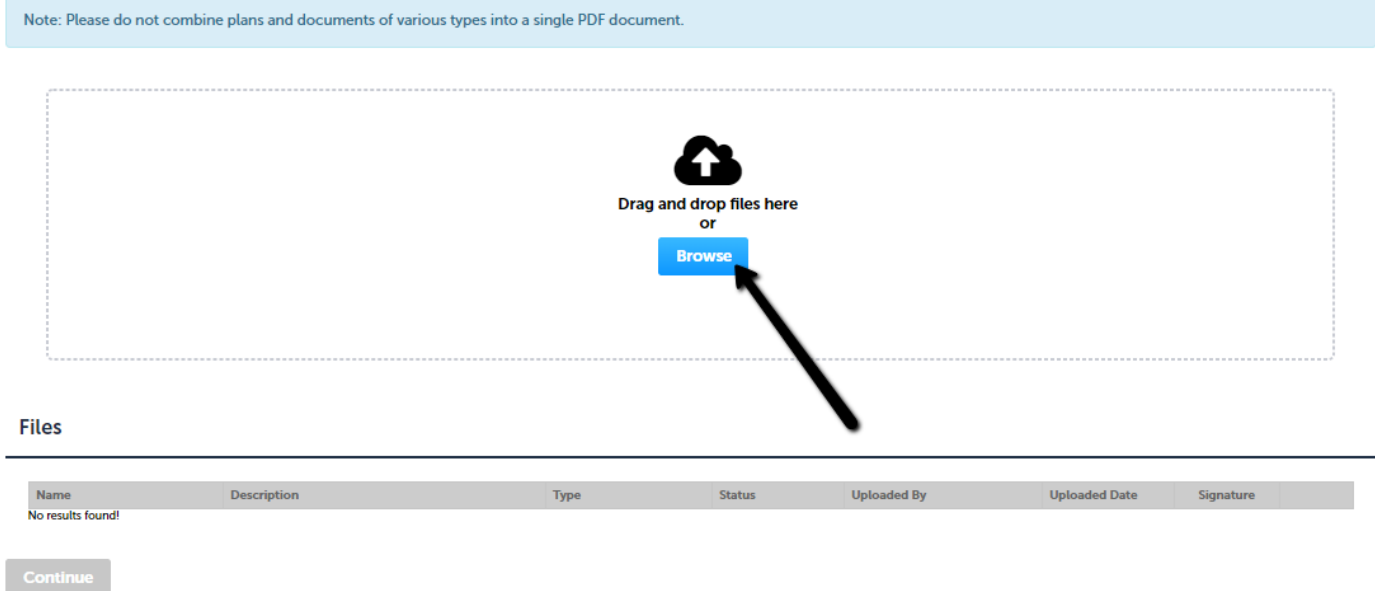

### **Step 9**:

Select the document type from the dropdown menu then type a concise description for each file. Click "Upload and Validate" when your file selection is complete.

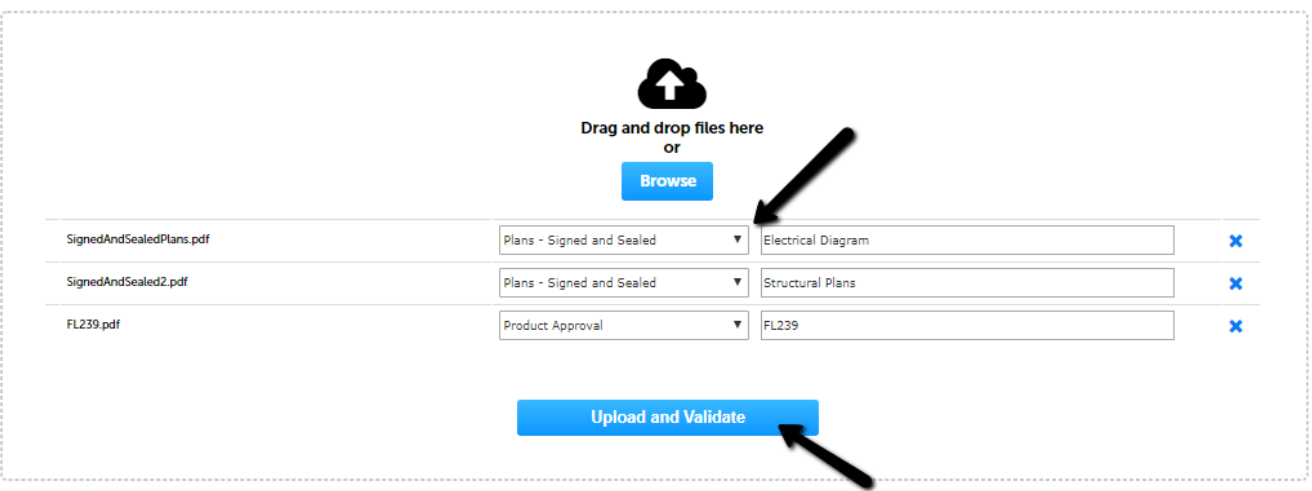

#### **Step 10**:

Correct any file or signature issues (if present) and re-upload as necessary. Once all files have a status of "Validated," proceed by clicking the "Process Files" link.

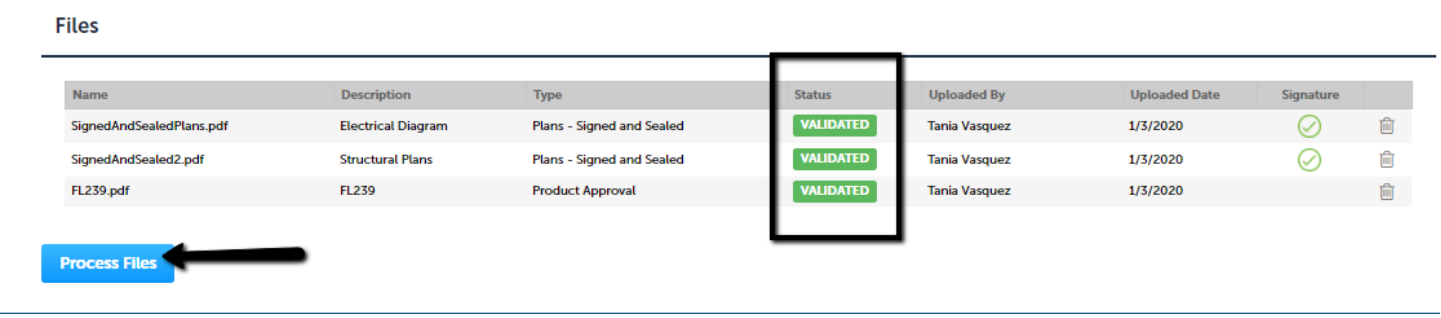

#### **Step 11**:

A pop-up will display your file processing progress. You may close the window if you choose. Once all files are processed, you will land on the sheet versioning page. Verify all sheet titles, make changes as needed, then click "Continue" to proceed.

It is extremely important that the sheet titles of the revised sheets uploaded match the sheet titles of the initial submittal. If they do not match, the revised sheet will not be recognized as a subsequent version of the original.

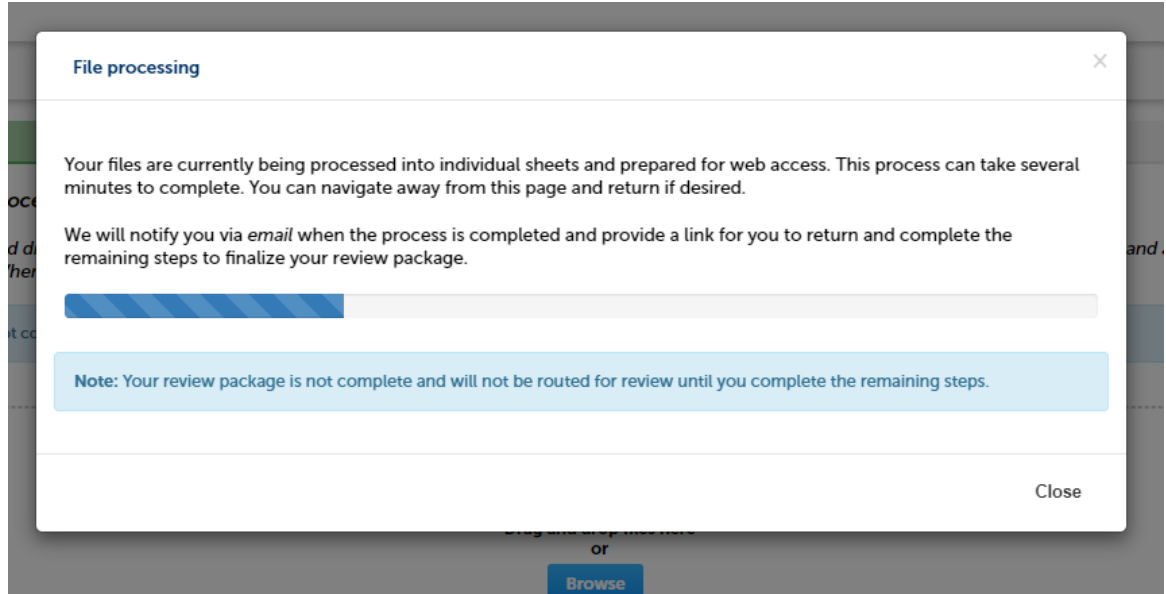

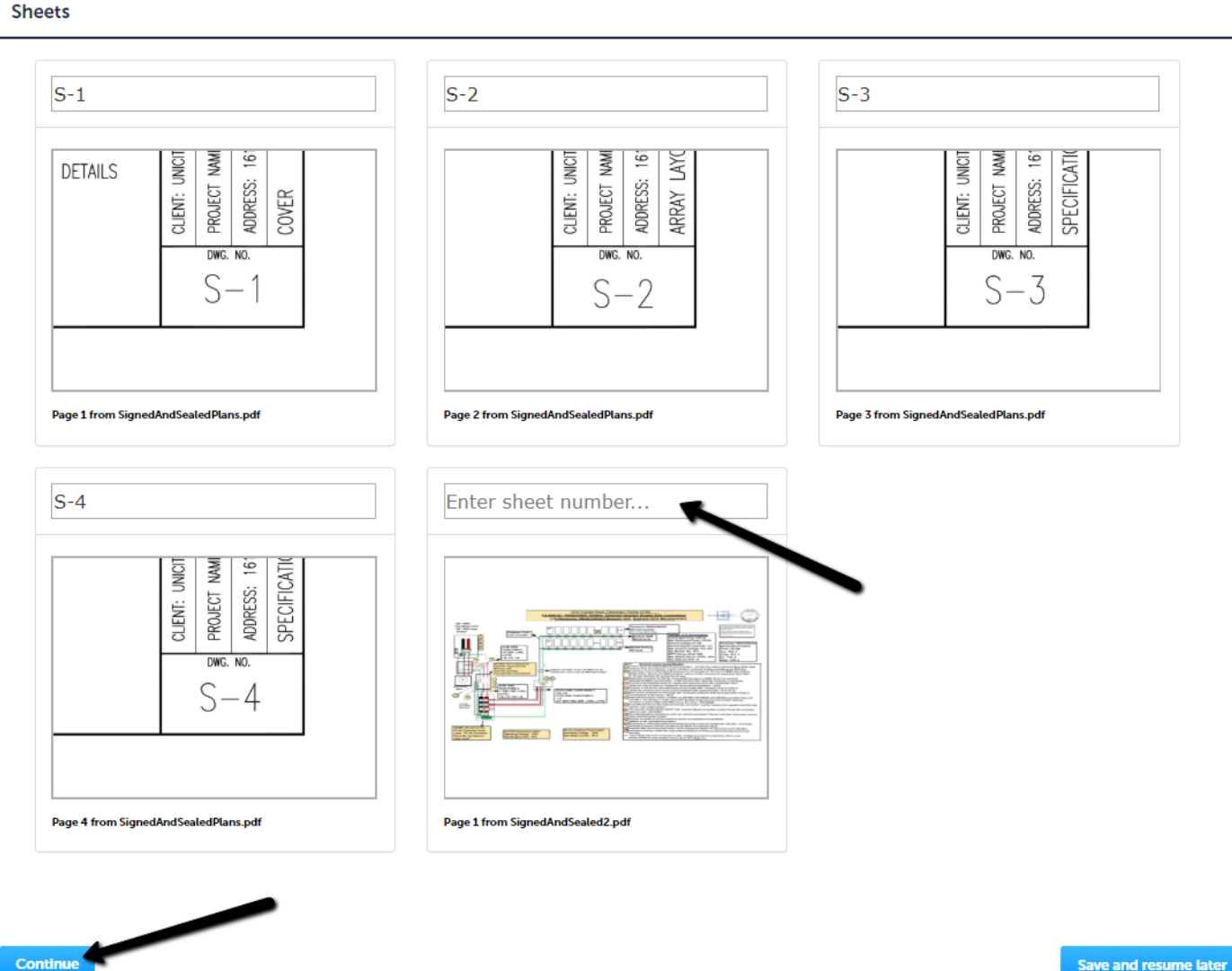

Save and resume later

 $\hat{P}$  Tip: If you don't remember the original sheet title, refer to the list of issues on the Issues page. The sheet title will be referenced in the "Attached To" column.

Below you will see a comprehensive list of issues for this project. This list can be filtered to focus on a desired discipline or status. You can click on an open issue to view associated mark-ups and respond before uploading new plans. Please note that all open issues will require a brief response prior to uploading a revised plan set.

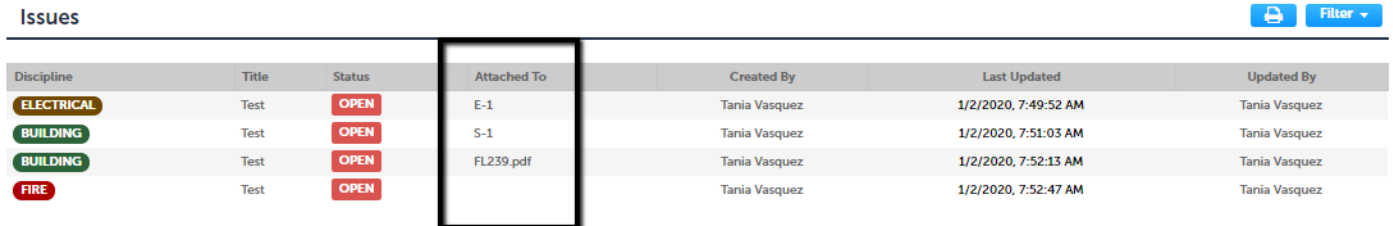

#### **Step 12**:

Confirm all necessary files are uploaded and all issues are answered. Click "Finish" to submit your response.

#### **Step 4: Review**

Please review the information below and ensure you have uploaded all of the plans and documents for this review cycle. Click the Edit buttons to make any needed changes or to upload any remaining documents. Once you click Finish, your review cycle will begin and additional documents cannot be uploaded until after the review cycle has been completed.

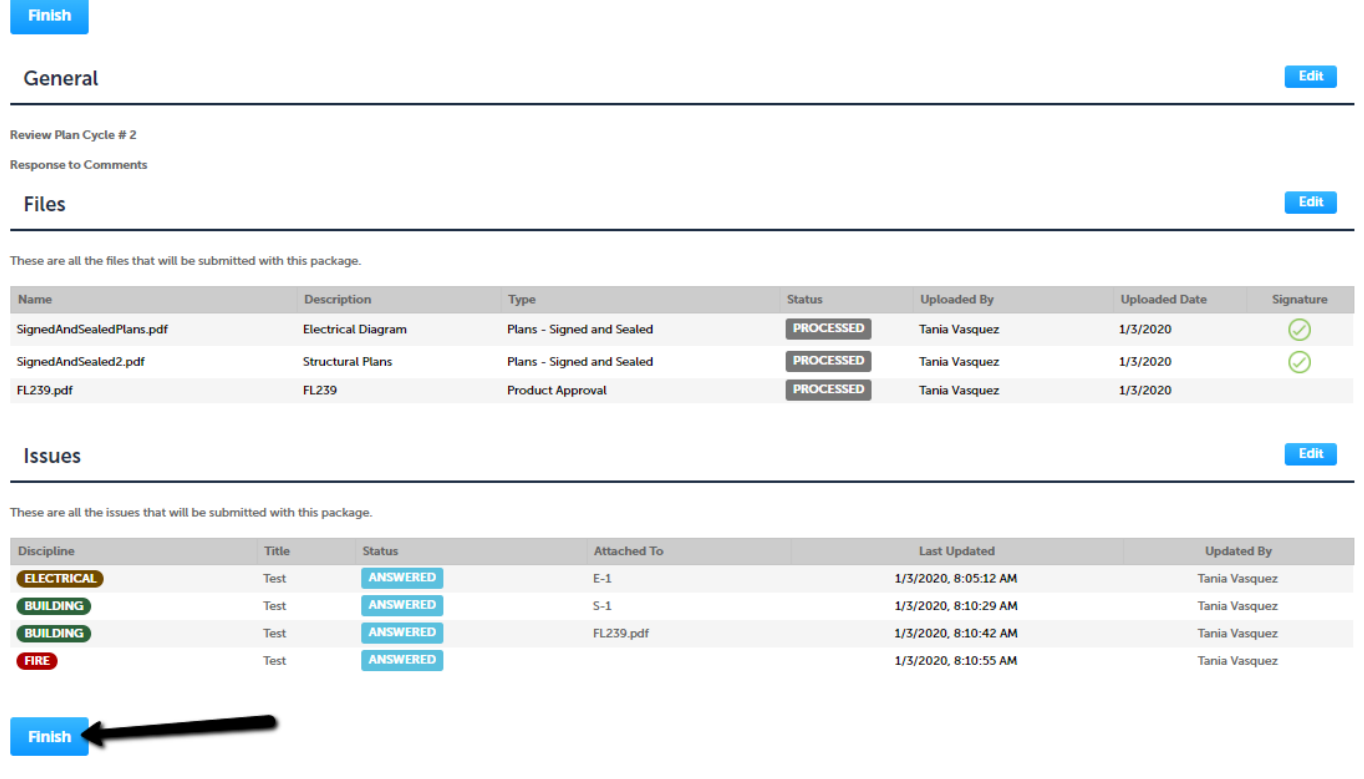

You will see a banner confirming that your submittal was successful. Department staff will be notified of your submittal automatically.

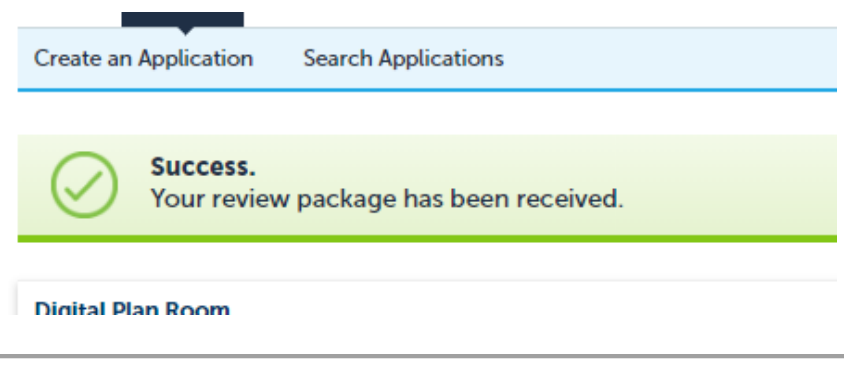